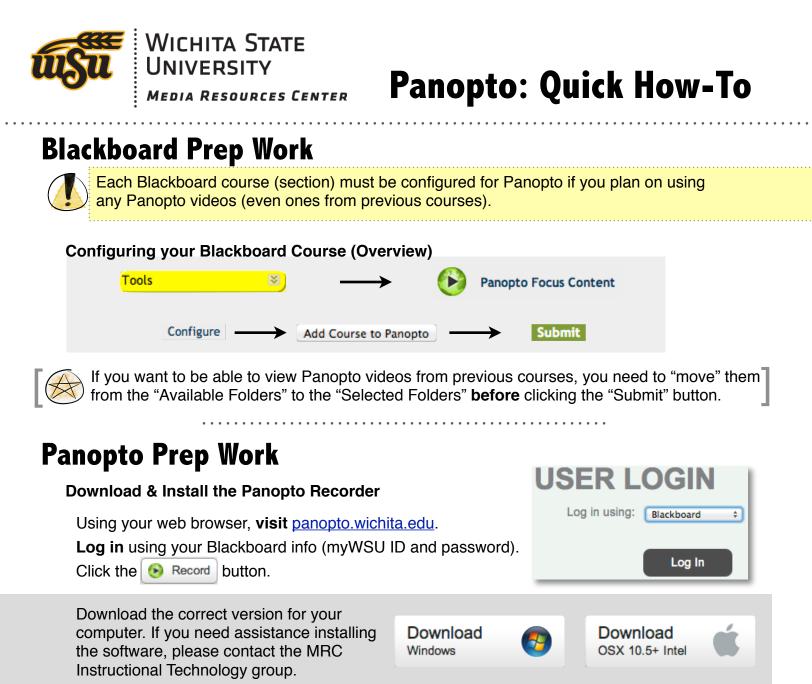

### Get Ready...

Launch Panopto Recorder and Login using Blackboard

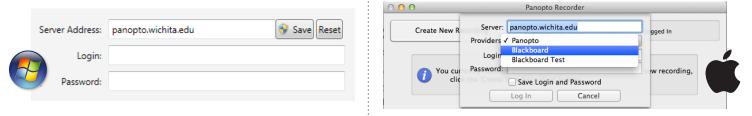

The "Server" name is: panopto.wichita.edu -- Click "Save" (Windows) or "Get Providers for Server" (Mac).

Choose "Blackboard" as the Provider, and then enter your regular **Blackboard** username (myWSU ID) and password.

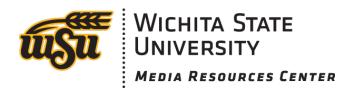

### ....Set...

#### Choose your settings for your lecture

- Choose into which course you would like to add this course, and give the lecture a relevant **name** ("Chapter 1 Lecture," or "Cell Division Lecture," e.g.).
- Choose whether or not to show your: Webcam, PowerPoint/Keynote, and/or Desktop Screen.
- Also choose which audio source (microphone) you plan on using.

# ....Go!

#### **Record your lecture**

Click the "Start Recording" button, and control your computer and present like you normally would.

When you are finished, **click** the "Stop" button. If you are currently connected to the Internet, your recorded lecture will begin to upload to Panopto immediately. **Wait** for an **email** indicating your video has finished processing.

## **Back in Blackboard**

#### Add a link to your video in your Blackboard course

**Navigate** to a content area into which you want to post your lecture video. While in Edit Mode, click "Add Interactive Tool," then click "Panopto Video Link."

| Content                 | ➤ Add Interactive Tool >> | Panopto Video Link |
|-------------------------|---------------------------|--------------------|
| 1 SELECT PANOPTO FOLDER |                           |                    |
| ★ Folder                | Select a Folder           | \$                 |

For the folder, **select** the folder that the video you are wanting to post was saved in. This will be located in the "Mapped Folders" area of the drop-down box.

| 2 SELECT PANOPTO LECTURE |                  |    |
|--------------------------|------------------|----|
| * Lecture                | Select a Lecture | \$ |

In Step #2, select from the next drop-down box which lecture you would like to post. This will **automatically** put a Title in for Step #3, but you can always change that title as well.

Give your video a useful description, or tell the students where to go **next** after watching the video (i.e., "complete Assignment #3.").

# Done!